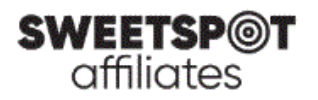

## *アフィリエイトリンクの取得手順*

- 1. 下記のアフィリエイトサイトにアクセス <https://affiliates.sweetspotaffiliates.com/affiliates/>
- 2. ユーザ名(Username)およびパスワード(Password)を入力し、ログイン(Login)ボタンをクリック \*ログイン情報を記録させる場合「Remember Me」にチェック

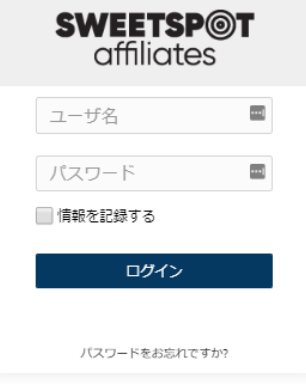

3. 左メニューより、メディアギャラリー>メディアギャラリーをクリック

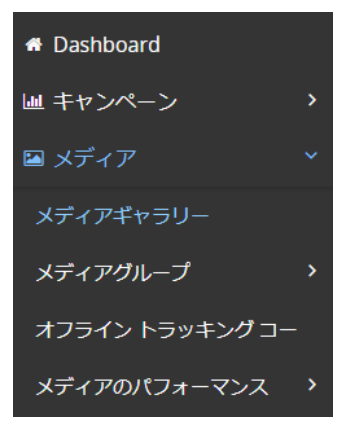

※スマートフォン等の小さいサイズのデバイスからですと、「メディアギャラリー」の項目が表示されない場合があ ります。その場合は PC からお試しいただくか、またはスマートフォンからのご使用の場合はデスクトップ用の表 示を選択してください。

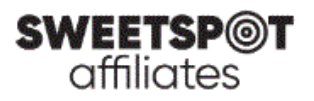

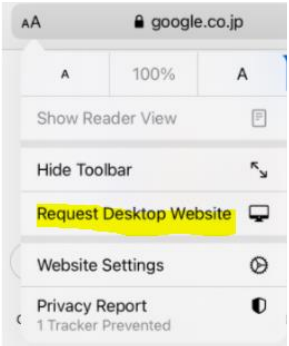

iPhone:画面左上「AA」をタップし、「Request Desktop Website」を選択

Android: 画面右上メニュー (「・」が縦に 3 つ並んでいるもの) 内の「Desktop site」を選択

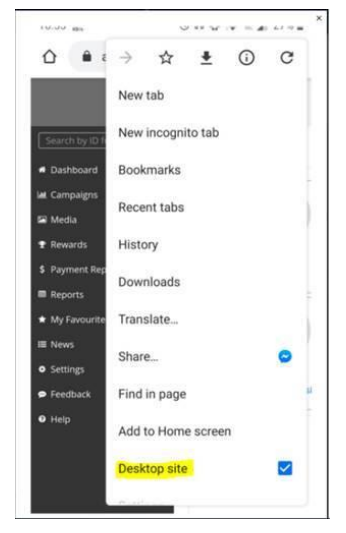

4. 検索フィルター初期状態

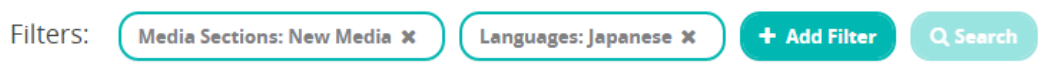

※初期状態では上図のように、「Media Sections: New Media」 が設定されています (最近追加され たメディアが検索できます)。過去のメディア全てを検索したい場合は、×ボタンをクリックして、このフィルターを はずしてください。

5. 検索フィルターを設定

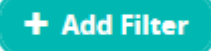

「Add Filter」 をクリックすると、各フィルタータイプが表示されます。以下がよく使われる検索フィルターです。 **Languages: 「Japanese」を選択します** 

**Types**: 「Banner」、「HTML Mailer」、「Text Link」、「Article」から検索できます。バナー検索時は 「Banner」、ランディングページ検索時は「Text Link」を選択します

**Keyword/s**: メディア名がわかっている場合はここに入力します。例)「starburst」

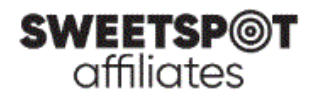

+ボタンをクリックすると検索フィルターとして追加されます。 **Media ID**: メディア ID がわかっている場合はここに入力します。例)「2335」 +ボタンをクリックすると検索フィルターとして追加されます。

- 6. 検索フィルターの設定が完了したら、「Search」ボタンをクリックして検索します。
- 7. アフィリエイトリンクを取得

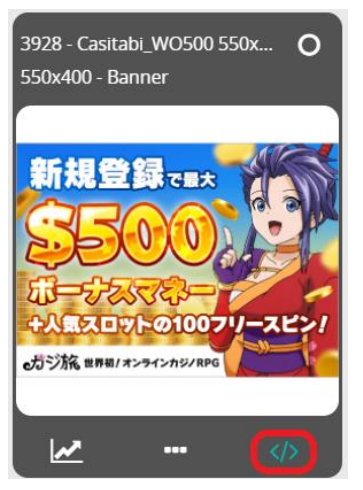

上図の赤い枠で囲んだ部分をクリックすると、以下が表示されます。

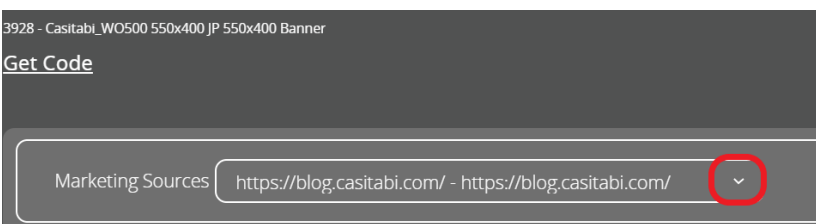

上図の赤い枠で囲んだ部分をクリックし、使用するマーケティングソースを選択していただくと、アフィリエイトリン クが表示されます。

※マーケティングソースにより、アフィリエイトリンクは異なります。複数のマーケティングソースをお持ちの場合 は、必ずマーケティングソースを選択した後に、アフィリエイトリンクを取得してください。

8. アフィリエイトリンクの確認方法

ご自身のサイト内でアフィリエイトリンクを貼ったバナー等をクリックし、遷移した弊社カジノサイトページの URL に、ご自身のアフィリエイト ID (6 から始まる 6 桁の数字) が表示されているかをご確認ください。また併せて テスト等を行い、マーケティングツール内で数字が反映されていることをご確認ください。

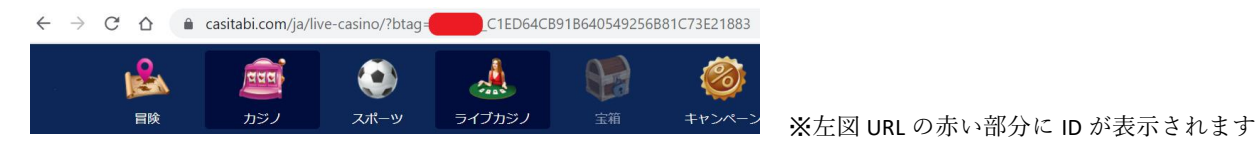

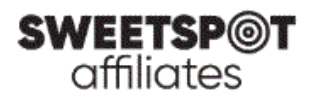

## *アフィリエイトバナーの取得手順*

- 1. 下記のアフィリエイトサイトにアクセス <https://affiliates.sweetspotaffiliates.com/affiliates/>
- 2. ユーザ名(Username)およびパスワード(Password)を入力し、ログイン(Login)ボタンをクリック \*ログイン情報を記録させる場合「Remember Me」にチェック

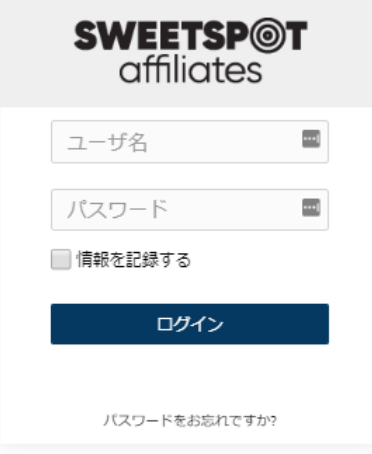

3. 左メニューより、メディアギャラリー>メディアギャラリーをクリック

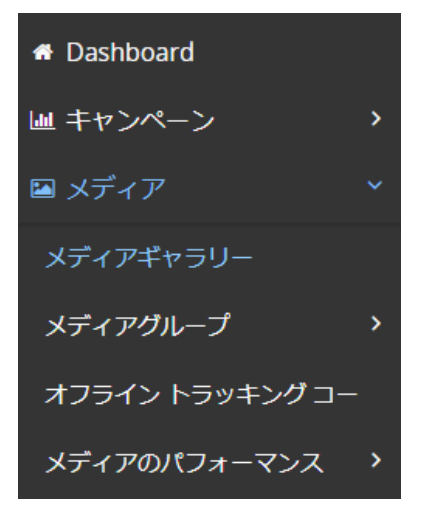

※スマートフォン等の小さいサイズのデバイスからですと、「メディアギャラリー」の項目が表示されない場合があ ります。その場合は PC からお試しいただくか、またはスマートフォンからのご使用の場合はデスクトップ用の表 示を選択してください。

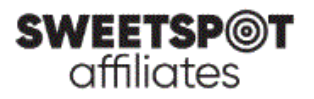

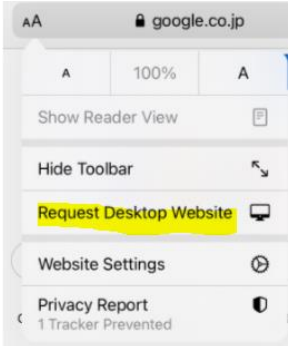

iPhone:画面左上「AA」をタップし、「Request Desktop Website」を選択

Android: 画面右上メニュー (「・」が縦に 3 つ並んでいるもの) 内の「Desktop site」を選択

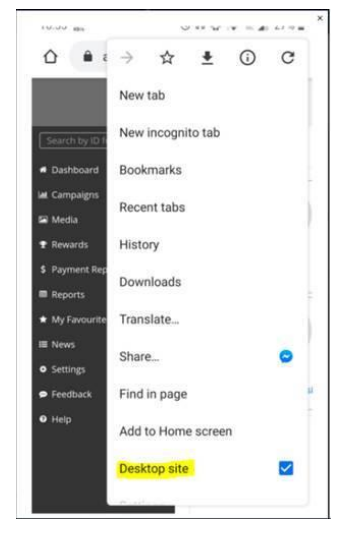

4. Filters にて、条件を設定し、「サーチ」ボタンをクリック

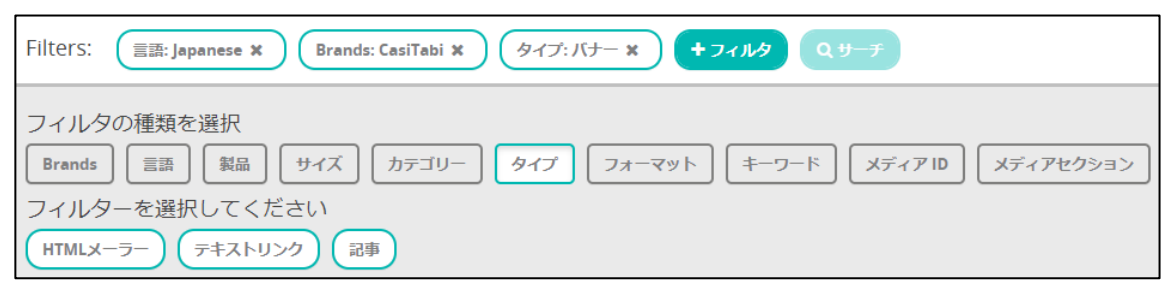

上図では、言語:「Japanese」、Brands:「CasiTabi」、タイプ:「バナー」を選択してあります

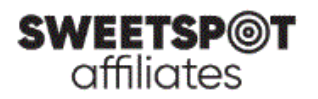

5. お好きなバナーをお選び頂き、各バナー右下に表示される「</>|をクリック

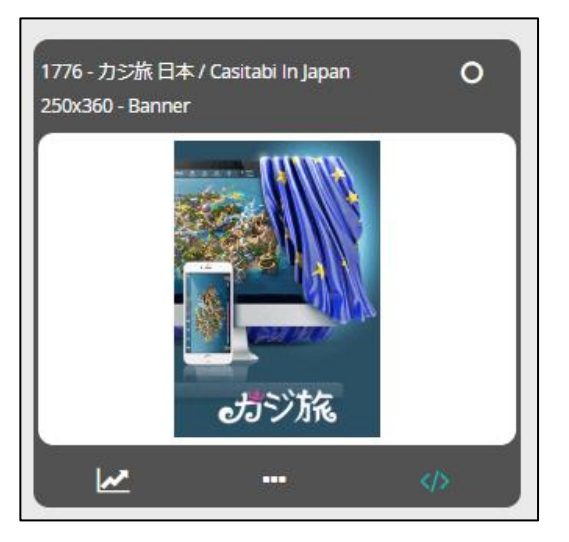

6. 下図の赤い枠で囲んだ部分をクリックし、使用するマーケティングソースを選択していただくと、アフィリ エイトリンクが表示されます。ご入用のリンクをご利用ください。

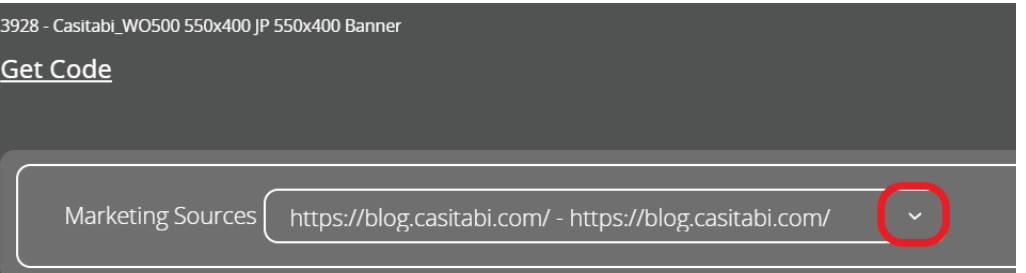

※マーケティングソースにより、アフィリエイトリンクは異なります。複数のマーケティングソースをお持ちの場合 は、必ずマーケティングソースを選択した後に、アフィリエイトリンクを取得してください。

7. アフィリエイトリンクの確認方法

遷移した弊社カジノサイトページの URL に、ご自身のアフィリエイト ID (6 から始まる 6 桁の数字) が表示 されているかをご確認ください。また併せてテスト等を行い、マーケティングツール内で数字が反映されているこ とをご確認ください。

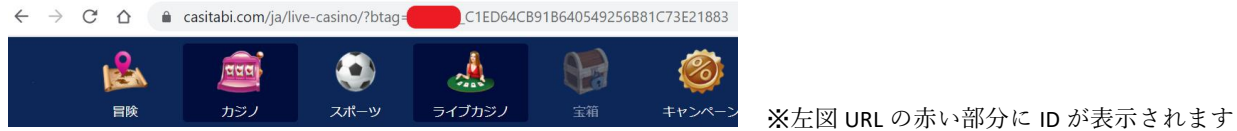

ご不明な点は、[support@sweetspotaffiliates.com](mailto:support@sweetspotaffiliates.com) までお問い合わせください